### **If you are an Employer, Producer or Provider please see page 5 of this document for login instructions.**

### **Web Portal Login instructions for Members**

If you this is your first time logging in:

- Click on the "**Create an online account now**" link Located on your Healthcare provider's Web Portal site.
- You will be taken to a User Agreement page, accept the user agreement.
- Insert registration information, including your personal ID number listed above or found on your insurance or wellness ID card.

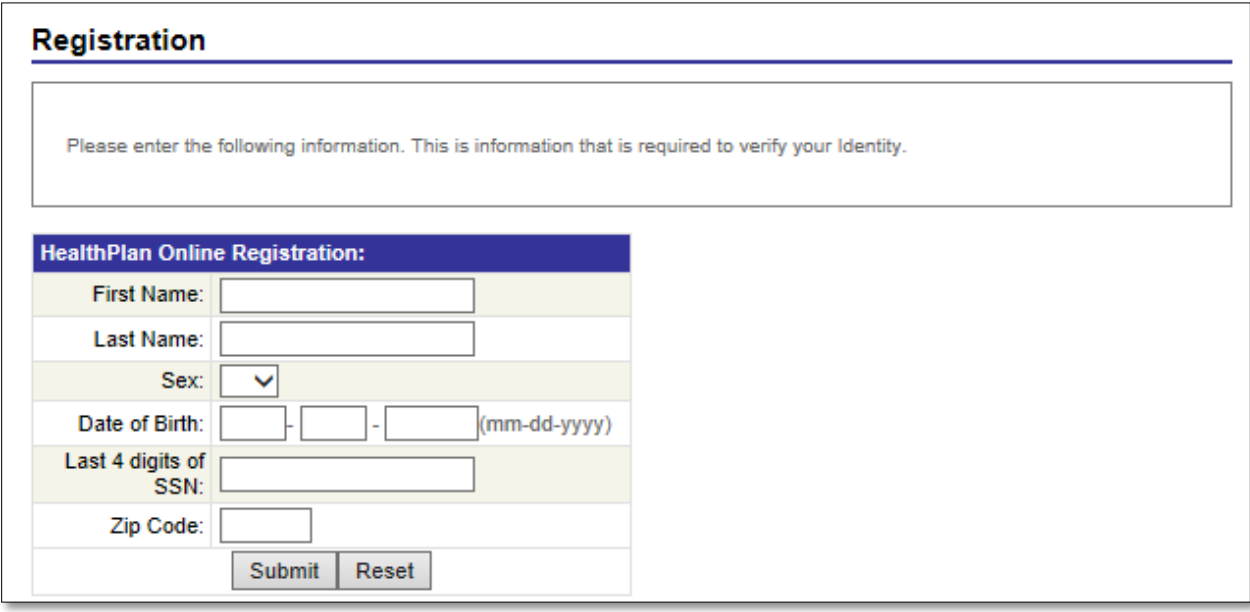

#### **Figure 1 – Online registration screen**

- Complete the online registration to begin using the site.
- Click "**Submit**"

**If you require additional assistance, please contact the Member Services number found on your insurance or wellness ID card.**

#### **If you have previously logged in:**

Enter your "**User ID**," - the ID you created when you registered for the website.

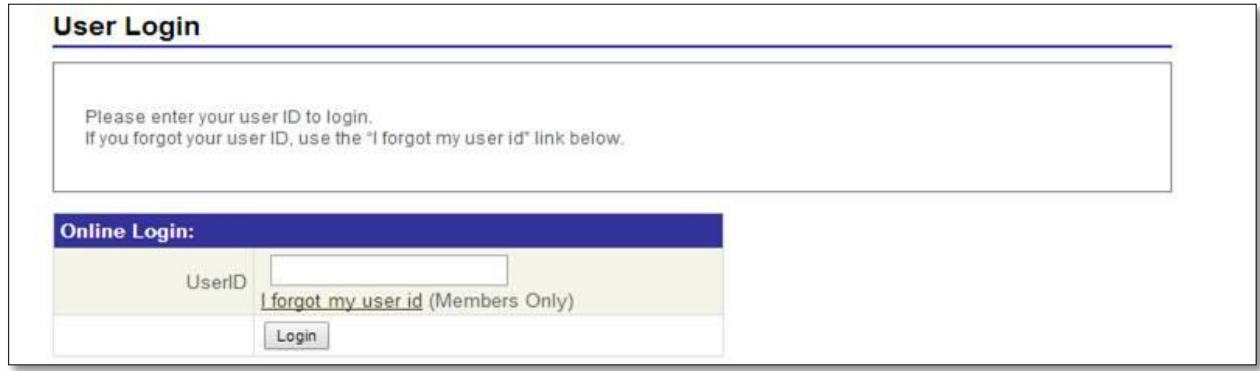

**Figure 2 – User login Screen**

Click on "**Login**"

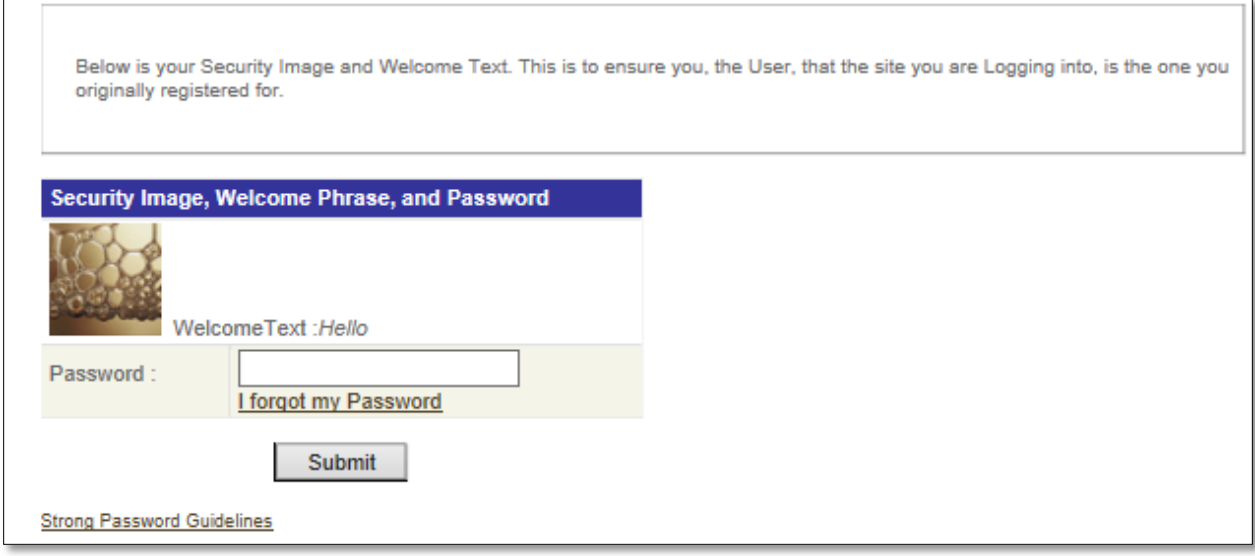

**Figure 3 – Password Entry Screen**

- Enter your password.
- Click "**Submit**"

**If you forget your User ID:**

click **"I forgot my User ID"** on the **"User Login"** screen

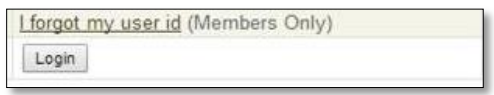

## **Figure 4 – I Forgot user id link**

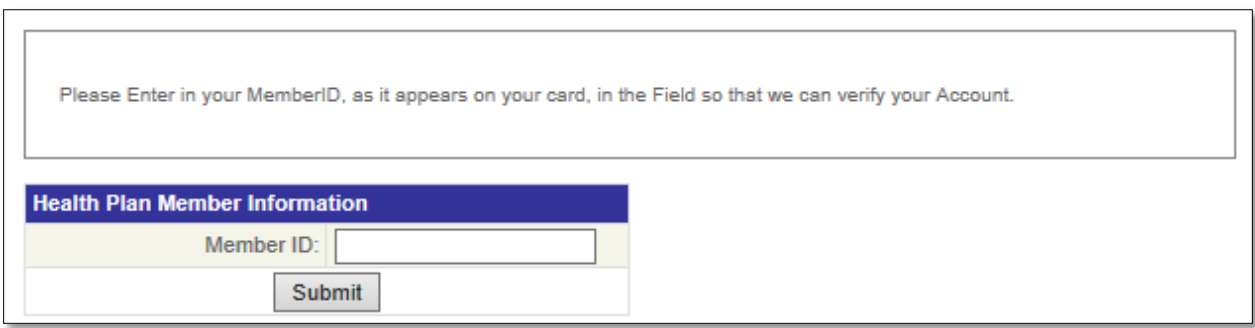

**Figure 5 – Member ID entry screen**

- Enter your personal ID number found on your insurance or wellness ID card**.**
- Click **"Submit".**

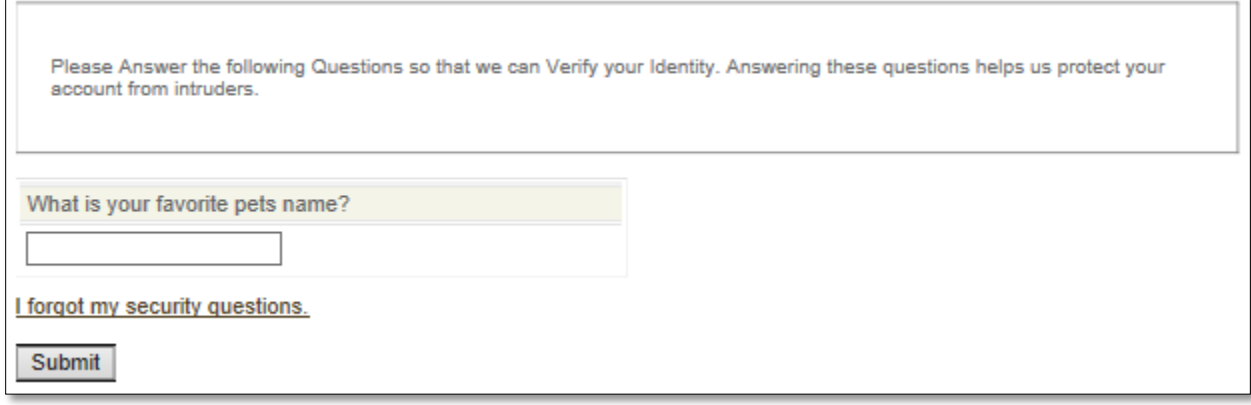

## **Figure 6 – Challenge question screen**

- Answer the security question:
- Click **"Submit"**

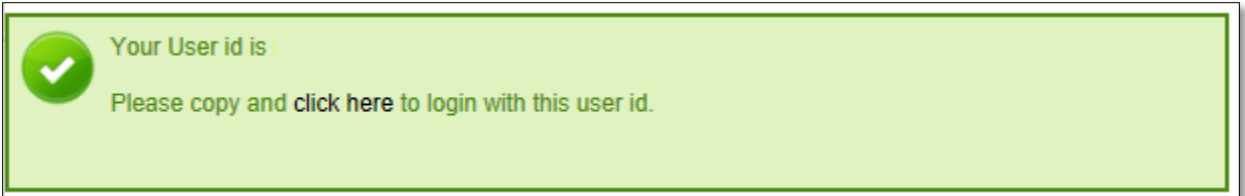

# **Figure 7 – User ID recovery screen**

Click **"Click Here" –** This will take you back to the first login screen.

#### **If you forget your password:**

Click on **"I forgot my Password"** link on the password entry screen:

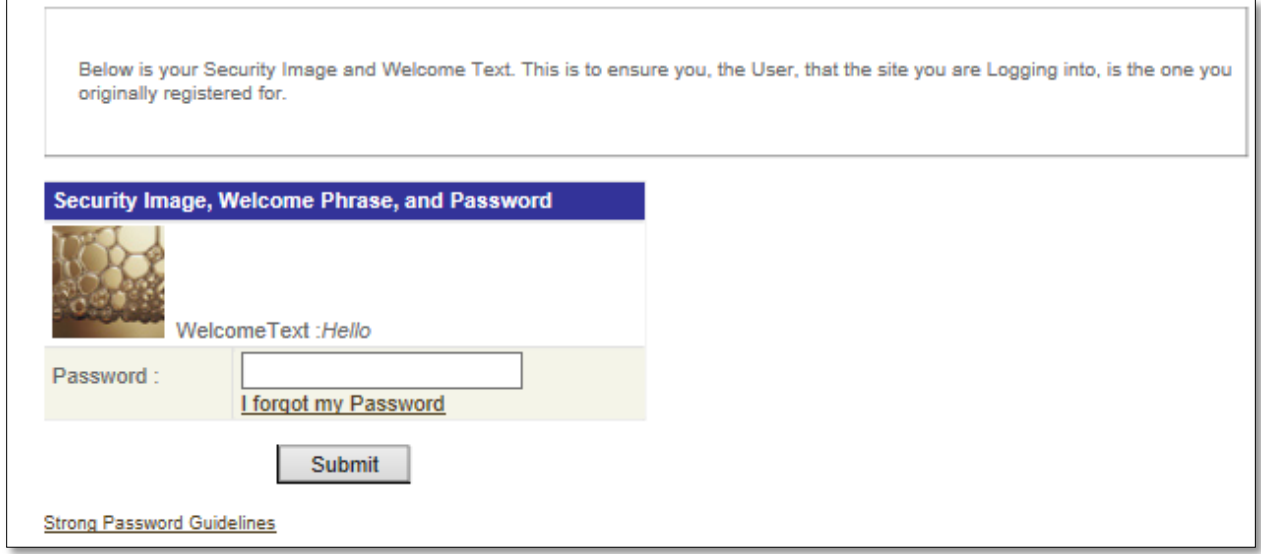

**Figure 8 – Password Entry Screen**

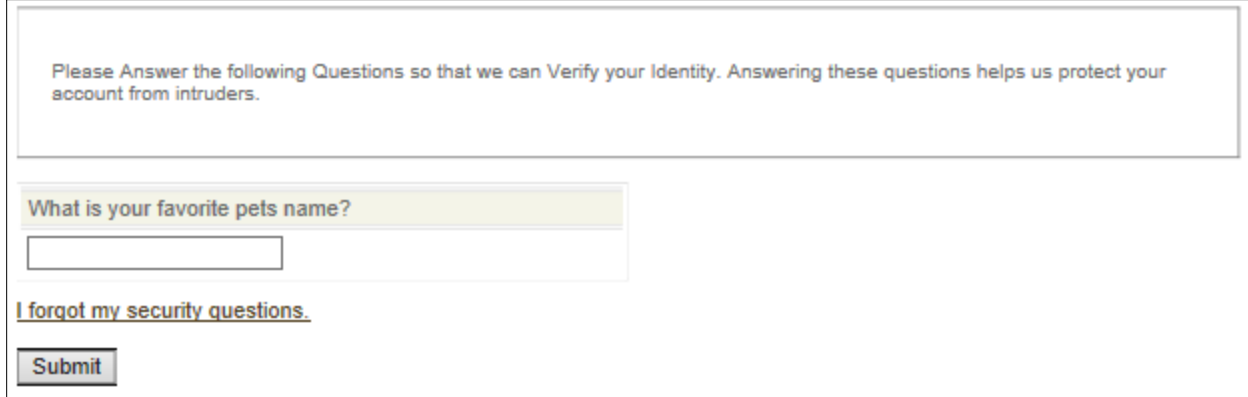

## **Figure 9 – Security Question screen**

- Answer the security question to reset password:
- Click **"Submit"**

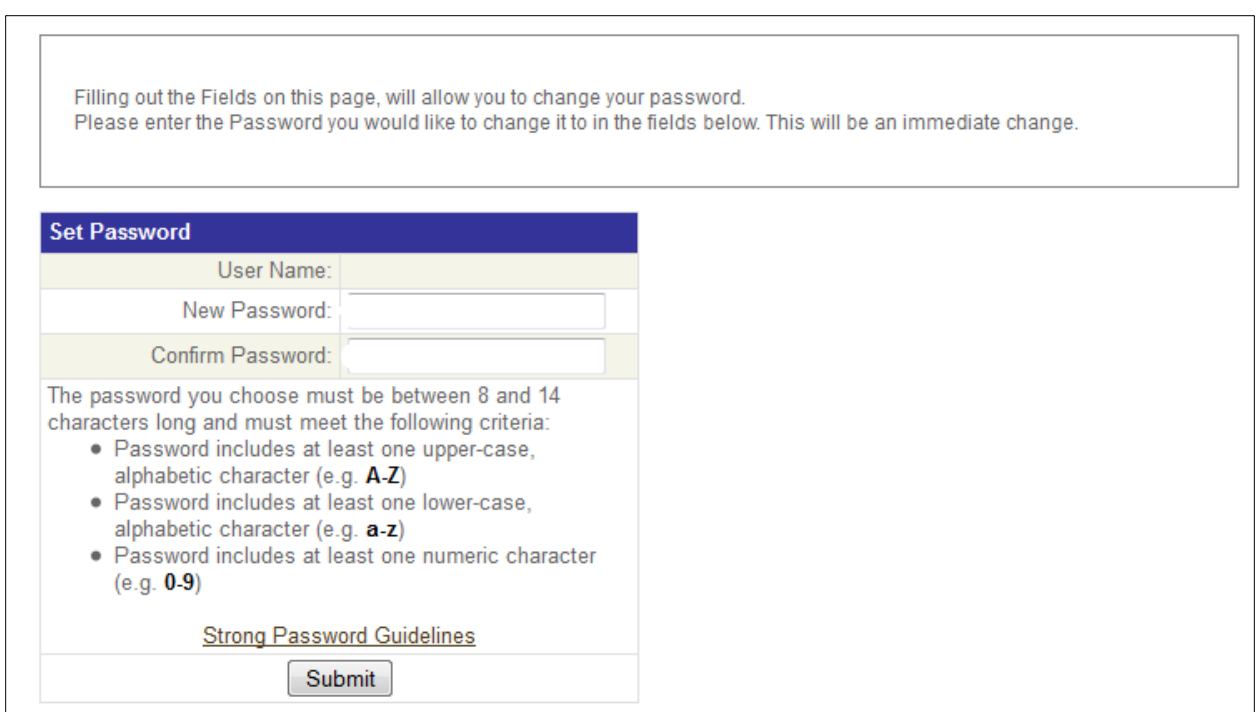

**Figure 10 – Set Password Screen**

- Enter a new password in the field in the row to the right of **"New Password:"**
- Enter that same password in the field in the row to the right of **"Confirm Password:"**
- Click on "**Submit**"
- Password will be changed, log into web portal using **user id** and **new password**.

## **Login instructions for Providers, Employers and Producers**

If you this is your first time logging in:

Complete the online instructions to begin using the site.

If you have previously logged in:

- Click on "**Login**"
- Enter your "**User ID**"
- Insert your password.
	- If you forget your password, follow the instructions starting at the bottom at the bottom of page 3.

**If you require additional assistance, please contact your Online Account Administrator.**